# 西之表市電子入札用電子証明書(ICカード)

届出手順書

(工事・委託編)

平成 20 年 12 月 西之表市建設課管理係

## 1 はじめに(電子入札システムとICカードについて)

鹿児島県では平成 19 年度より電子入札の試行を開始していますが、西之表市 においても平成 20 年度より「工事・委託」について電子入札の試行を行い、紙 入札と併用しながら段階的に導入をしていきます。

電子入札とは、 「インターネットから入札書を提出できる」システムです。従 来の入札では、入札案件ごとに入札会場を移動し入札する必要がありましたが、 電子入札では、自社から入札書の提出が行えることにより、移動コスト等の削 減につながります。電子入札ではICカードを用いた「電子認証」を利用し、 離れた場所からでも「安全」 ・ 「確実」に入札書の提出を行えるようにしていま す。ICカードはインターネットで利用する「社印」のようなものであると考 えてください。

西之表市の電子入札システムは「電子入札コアシステム」を利用して構築さ れていますので、コアシステム対応認証局の発行したICカードであれば、ど の会社のICカードでも利用できます。また既に国土交通省や鹿児島県等の実 施する電子入札でICカードを取得している場合は、同じカードを西之表市の 電子入札でも利用できます。(名義の確認は必要となります。)

ただしカードを購入しただけでは西之表市の電子入札には参加できません。 西之表市の電子入札に参加するためには、会社で利用するICカードの届出を 行い登録番号の交付を受ける必要があります。これは、会社の印鑑証明書を届 け出る作業に相当します。

本書では、西之表市へのICカードの登録手順について解説します。

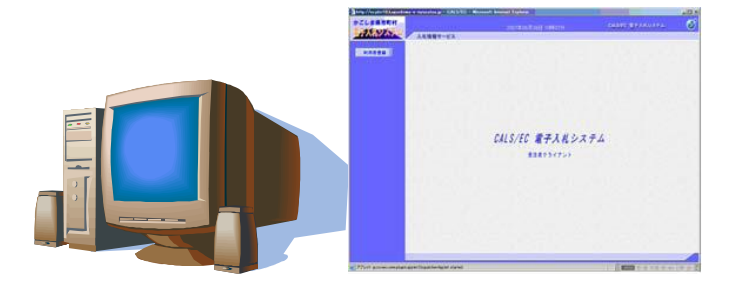

## 2 電子入札システム利用開始までの流れ

西之表市の実施する電子入札に参加するまでの準備には、次のような作業が 必要となります。

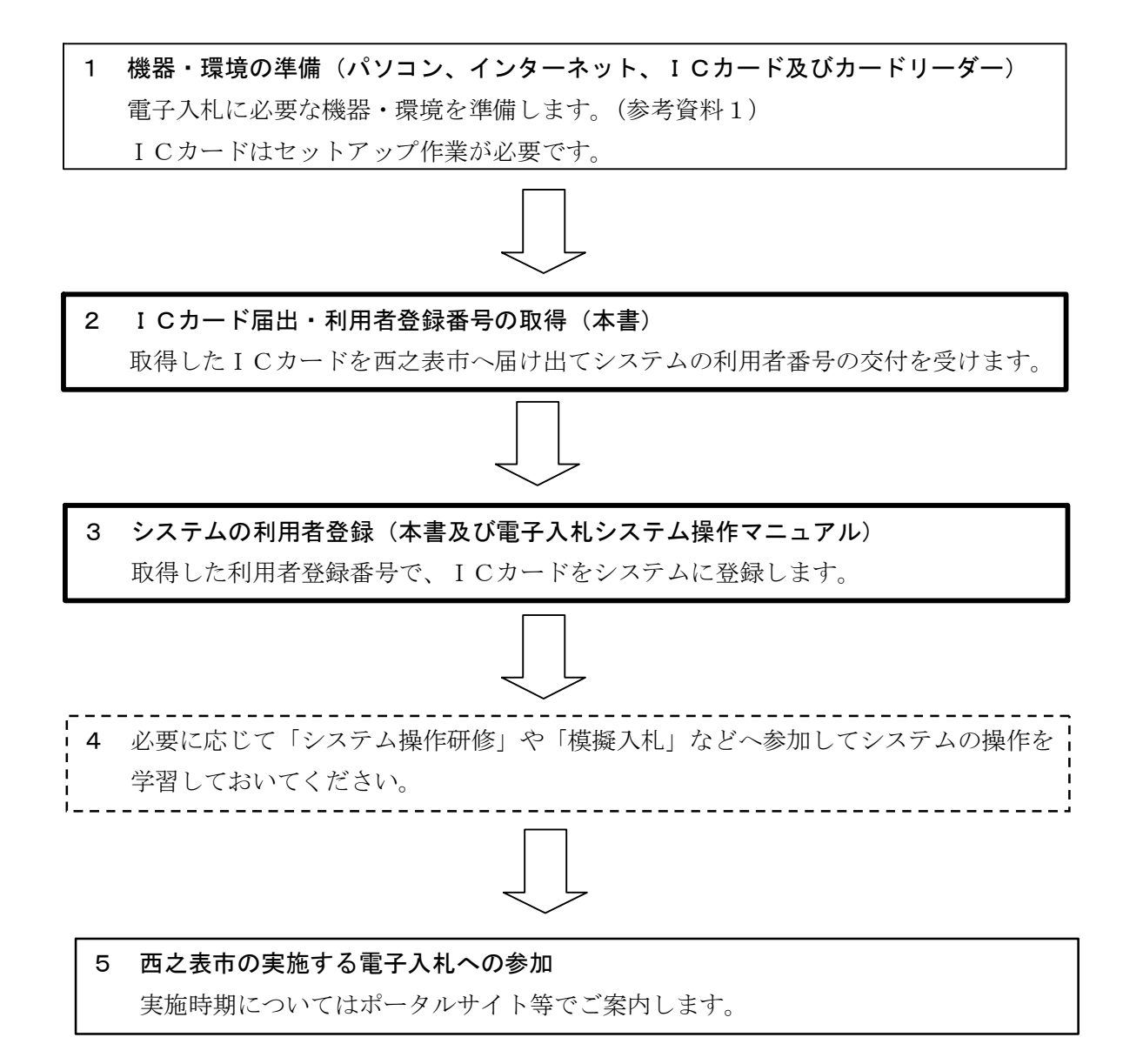

- ※ 取得したICカードを西之表市へ届け出て、システムへの利用者登録を完了 しなければ、電子入札システムを利用することはできません。
- ※ 電子入札システムの利用者登録には費用はかかりません。(ただし、書類の 郵送等に係る費用はご負担ください。)
- ※ 電子入札システムの利用に当たっては、「かごしま県市町村電子入札システ ム利用者共通規約」や「西之表市電子入札実施要綱」等の内容を確認してお いてください。(規約に同意しているものとみなします。)

## 3 ICカード登録に必要となるもの

西之表市の実施する電子入札に参加するためには、西之表市の入札参加資格 を有している必要があります。また、システムを利用するためのパソコンやイ ンターネット環境のほか、電子入札コアシステム対応認証局の発行する「IC カード」と「ICカードリーダー」が必要です。

電子入札コアシステム対応認証局については、下記のホームページに連絡先 一覧が掲載されています。

(電子入札コアシステム開発コンソーシアム)

<http://www.cals.jacic.or.jp/coreconso/index.html> ※コアシステム対応認証局をご覧ください。

ICカードの発行申込には、印鑑証明書や商業登記謄本、名義人の住民票等 が必要になります。カードの価格や有効期間は認証局により異なるので、各認 証局へ確認してください。また、カードの発行までには数週間~1ヶ月程度の 期間が必要となります。

認証局からはICカードと一緒に、ICカードの格納情報を確認するための 書類(登録証等)が添付されますので、この書類を大切に保管してください。<br>西之表市へのICカード登録手続には、登録証等の写しが必要になります。

## 4 ICカードに関する留意点

#### (ICカードの名義について)

取得するICカードは、「会社の代表者」または「年間委任を受けている受任 者」の名義で取得してください。(西之表市の入札参加資格登録内容と照合しま す。)これ以外の名義で取得したカードの使用は認めません。

#### (複数のICカード登録について)

ICカードは、破損・紛失等した場合に備えて複数枚の登録を認めるものと します。 ただし、 異なる名義のICカードを一度に登録することは認めません。

(代表者名義のカードと受任者名義のカードを一度に登録することは認めませ ん。)複数枚のカードを登録したい場合は、同じ名義で複数枚のカードを取得し てください。なお、2枚目以降のICカードは「追加」のICカード登録(第 2号様式)となります。

## (複数の入札参加資格を有する場合)

工事と委託(建設コンサルタント等)の両方の入札参加資格を持つ場合、工 事用と委託用でそれぞれICカードを取得する必要があります。(1枚のカード を工事・委託の両方に使用することはできません。)

## 5 ICカード届出に必要な書類・提出方法

電子入札用ICカードの届出に必要な書類は次のとおりです。

- (1) 電子入札用電子証明書 (ICカード) 届出書 (第1号様式、 追加の場合は2号様式)
- (2) 認証局の発行するICカード登録証等の写し
- (3) 利用者登録番号返信用封筒 1部(初回登録時のみ)

(1) と(2)の書類については、登録を行うICカードごとに作成してくだ さい。(3)の返信用封筒は初回登録時のみ必要です。

西之表市の(工事・委託)ICカード登録受付窓口は、建設課管理係となり ます。

ICカード登録受付窓口(工事・委託)

![](_page_4_Picture_84.jpeg)

(提出方法)

上記の窓口まで、郵送又は持参してください。持参の場合は、時間外の受付 はできませんのでご了承ください。

## 6 ICカード届出書類の作成方法

1) 電子入札用電子証明書(ICカード)届出書

別記

第1号様式(第 5 条関係)

電子入札用電子入札証明書(IC カード)届出書

年 月 日

西之表市電子入札システム責任者 様

![](_page_5_Figure_7.jpeg)

下記のとおり、電子入札システムで使用する電子証明書(IC カード)に関す る情報を届け出ます。

記

![](_page_5_Figure_10.jpeg)

2) 認証局の発行するICカード登録証等の写し

認証局からICカードを取得した際に添付される登録証の写しです。同じ名 義のカードであっても、カード番号等が異なりますので、登録したいカードの 登録証の写しを添付してください。(ICカードの番号を確認してください。)

3) 利用者登録番号返信用封筒

初回登録の際は、受付完了後、利用者登録番号を発行します。利用者番号通 知書の送付用に長型3号の封筒に80円切手を貼り、送り先として自社の住所 を記入して添付してください。なお、送り先の住所は原則として本社または年 間委任を受けている受注者(支店等)の住所とします。(誤送信を避けるため)

![](_page_6_Figure_4.jpeg)

※ ICカード登録の際に発行される利用者登録番号は、電子入札システムへ ICカード登録を行う際に使用する各会社固有の番号となります。第三者にこ の番号が漏れた場合、会社と全く関係のない名義のICカードをシステムに登 録されるなど、悪用される可能性がありますので、利用者登録番号の取扱には 十分注意してください。

### 7 電子入札システムへの利用者登録

西之表市へのICカード届出を行い、利用者登録番号の発行を受けたら、電 子入札システムへのICカード登録を行います。

利用者登録に当たっては、ICカード及びカードリーダーのソフトウエアセ ットアップを完了しておく必要があります。ICカード等のセットアップ方法 については、ICカードを購入した認証局へご確認ください。

電子入札システムへの利用者登録方法の詳細については、(参考資料2) や 「か ごしま県市町村電子入札システム操作マニュアル(工事・委託編)」の「2-3 利用者情報の新規登録」を参照してください。システムへのICカード登録が 完了したら、電子入札システムが正しく動作するかを確認してください。(参考 資料3)

#### 8 システムへの利用者登録が出来ない場合

利用者登録がうまくいかない場合は、次の事を確認してください。

・ システム画面上部に「時計」が表示されているか?

→ 時計が表示されていない場合は、Java Policy の設定を確認してください。 (参考資料4)それでもうまくいかない場合はⅠCカードのセットアップが正 常に完了していない可能性がありますので、ICカードを購入した認証局へお 問い合わせください。

・ 業者情報を検索しても「資格審査情報に登録されている商号又は名称を入 力してください。」というメッセージが表示される。

→ 商号名称の記入に間違いがないか確認してください。スペースや全角半角 の入力間違いの可能性があります。利用者番号の通知書に記載している商号名 称を入力してください。

その他、不明な点がありましたら、西之表市のICカード登録受付窓口か電 子入札ヘルプデスクへお問い合わせください。

> (電子入札システムヘルプデスク) 電話:099-201-3770 (平日8:30~17:00)  $FAX:099-286-5905$ ※電子入札システムポータルサイトのお問い合わせフォームからインター ネットで問い合わせることができます。<br>(電子入札システムポータルサイト) http://www.kagoshima-e-nyusatsu.jp/

![](_page_8_Picture_159.jpeg)

![](_page_8_Picture_160.jpeg)

![](_page_9_Picture_105.jpeg)

# (参考資料2)ICカード利用者登録の手順

- 1) かごしま県市町村電子入札システムポータルサイトの「電子入札システ ム(工事・委託)」ボタンをクリックします。
- 2) 自治体名選択画面から「西之表市」を選択します。

![](_page_10_Figure_3.jpeg)

3) 「利用者登録/電子入札」選択画面から「利用者登録」をクリックしま す。

![](_page_10_Figure_5.jpeg)

4) システム画面上部に時計が表示されるのを待ちます。(時計が表示されな い場合は、ICカードや Java Policy の設定を確認してください。)時計に時刻 が表示されたら、画面左の「利用者登録」ボタンをクリックします。その後、<br>ICカードリーダーにICカードを挿入し利用者登録メニューの「登録」のボ タンを押します。

![](_page_11_Figure_1.jpeg)

5) PIN番号入力ダイアログが表示されるので、認証局からICカードと ともに発行されたPIN番号を入力し、OKボタンを押します。

![](_page_11_Figure_3.jpeg)

6) 資格審査情報検索画面が表示されるので、西之表市電子入札システム責 任者より通知のあった利用者登録番号と商号名称を入力し検索します。

![](_page_11_Figure_5.jpeg)

7) 利用者登録情報が表示されるので、必須事項を記入し、入力内容確認ボ

![](_page_12_Picture_84.jpeg)

- 8) 入力内容に間違いがないか確認し登録ボタンを押します。
- 9) 利用者情報の登録完了画面が表示されるので、印刷ボタンを押して登録内 容をプリントアウトしておきます。

![](_page_12_Picture_85.jpeg)

10) 引き続き動作確認を行う場合は、いったん全てのブラウザを閉じて電子 入札システムを終了してから作業を行います。

※ICカード利用者登録はICカードごとに行います。 ※ICカード利用者登録の詳細については、操作マニュアルを参照してくださ

## (参考資料3)ICカード利用者登録後の動作確認

1) かごしま県市町村電子入札システムポータルサイトの「電子入札システ ム(工事・委託)」ボタンをクリックします。

- 2) 自治体名選択画面から「西之表市」を選択します。
- 3) 「利用者登録/電子入札」選択画面から「電子入札システム」をクリッ クします。

![](_page_13_Picture_72.jpeg)

4) 時計が表示されるのを待ってから、ICカードをカードリーダーに挿入 し、CALS/EC電子入札システム画面の上部の「電子入札システム」ボタ ンをクリックします。PIN番号入力ダイアログが表示されるので、PIN番 号を入力します。

![](_page_13_Figure_6.jpeg)

![](_page_14_Picture_36.jpeg)

5) 画面左側の「登録者情報」ボタンをクリックします。

![](_page_14_Picture_37.jpeg)

6)現在システムに登録されている情報が表示されますので、表示された情報 に間違いがないか確認してください。

![](_page_14_Picture_38.jpeg)

## (参考資料4)Java Policy の設定について

Java Policy とは、電子入札システムとの通信において使用されるプログラム (JRE)の動作を制御する設定の事です。かごしま県市町村電子入札システムを 初めて使用する場合は、Java Policy の設定が必ず必要となります。新しいパソ コンにICカードをセットアップして電子入札をする場合も同様です。

Java Policy は使用するシステムごとに設定を行う必要がありますので、国土 交通省等で電子入札を実施しているパソコンであっても、かごしま県市町村電 子入札システム用の設定を追加する必要があります。なお、かごしま県市町村 電子入札システム用の設定を一度行っていれば、後に他の県内市町村の電子入 札に参加する場合でも、 改めて Java Policy の設定を行う必要はありません。(同 一システムを共同利用しているためです。)

かごしま県市町村電子入札システム用 Java Policy 設定

| 発注機関名称         | かごしま県市町村電子入札運営部会                    |
|----------------|-------------------------------------|
| <b>発注機関URL</b> | https://www.kagoshima-e-nyusatsu.jp |

電子入札システムの時計が表示されず先に進めない場合は、Java Policy の設 定を確認してください。なお、Java Policy を設定するための環境設定ツール等 は、ご使用のICカードを発行している認証局より提供されます。